## **ÜCRET ONAYI, DYK KURS ONAYLARI VE İZİN ONAYLARININ DYS SİSTEMİNDEN ONAYA SUNULMASI VE İL/İLÇE MİLLİ EĞİTİM MÜDÜRLÜĞÜNE GÖNDERİLMESİ**

İl/İlçe Milli Eğitim Müdürünün Onay'ını gerektiren, Okul tüm personelin izinleri ile Ek Ders Ücret Onayı ve DYK Kurs Ücret Onayı ve DYK Kurs Açma ve Öğretmen Görevlendirme Onayları DYS sisteminden onaya sunulacak ve İl/İlçe Milli Eğitim Müdürlüğüne gönderilecektir. Bunun için şimdiye kadar bir giden yazı nasıl hazırlayıp gönderiyorsak aynı şekilde Giden Evrak Oluşturma ve Akış Başlatma işlemi yapıyoruz.

Öncelikle yazı şablonu olarak Müdürlüğümüz İnsan Kaynakları Şubesi, Destek Hizmetleri Şubesi Maaş Birimi, Ölçme Sınav Hizmetleri Şubeleri tarafından UYAP Editöründe hazırlanan

**DYK\_KURS\_UCRET\_ONAYI , DYK\_KURSACMA\_OGRETMEN\_GOREV\_TEKLIF\_FORMU , EK\_DERS\_UCRET\_ONAYI, A\_IZIN\_FORMU, B\_IZIN\_FORMU, C\_IZIN\_FORMU, D\_IZIN\_FORMU** 

şablon dosyalarını kullanacağız. Bu formları bilgisayarımızda nereye kaydetmişsek açıp ilgili bölümlerini dolduruyoruz kaydediyoruz. **Normal yazılarımızda nasıl ki "Sayı" satırına hiç karışmıyorsak bu Olur şablonlarını doldururken de hem "Sayı" satırına hemde "OLUR" yazan satırın altındaki "<…>" yere hiçbir şekilde karışmıyoruz.**

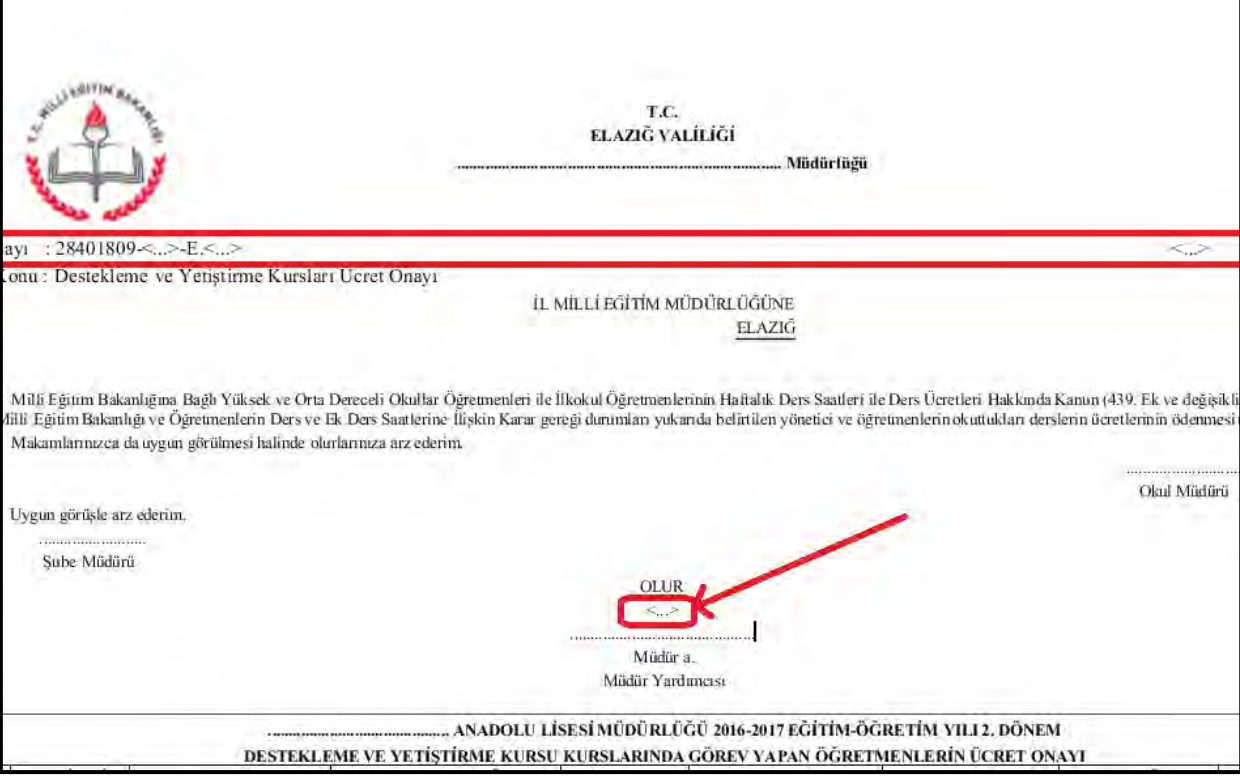

Yalnız buradaki şablonlarda Sayı kısmında ki "Birim Yazışma Kodu" boş bırakılmış "………………" konmuştur. Okul ve kurumlar kendi birim yazışma kodlarını şablonlarda

SAYI: .........-<...>-E.<...> kısmındaki ............. olan yere yazıp şablonu her zaman kullanmak üzere kaydedeceklerdir.

Bundan sonra Müdürlüğümüz internet adresi Bilgi İşlem sayfasında ki Giden Evrak Hazırlama (Doküman4) deki "A.Yazıyı Hazırlama ve İmzalama Bölümü" 3.ve 4.adımda daha önce içeriğini doldurduğumuz "Ek Ders Ücret Onayı", "DYK Kurs Onayı" ve "İzin Formu" şablonlarını kelime İşlemciyi açtıktan sonra Dosya‐Aç dan ekrana getirip elektronik imzalıyoruz. Yalnız burada hazırladığımız yazılar Onay evrakı olduğu için aşağıdaki ekranda olduğu gibi öncelikle "Şablon" başlığının yanındaki listeden "Olur Yazısı" nı seçip daha sonra kelime işlemciyi açıyoruz.

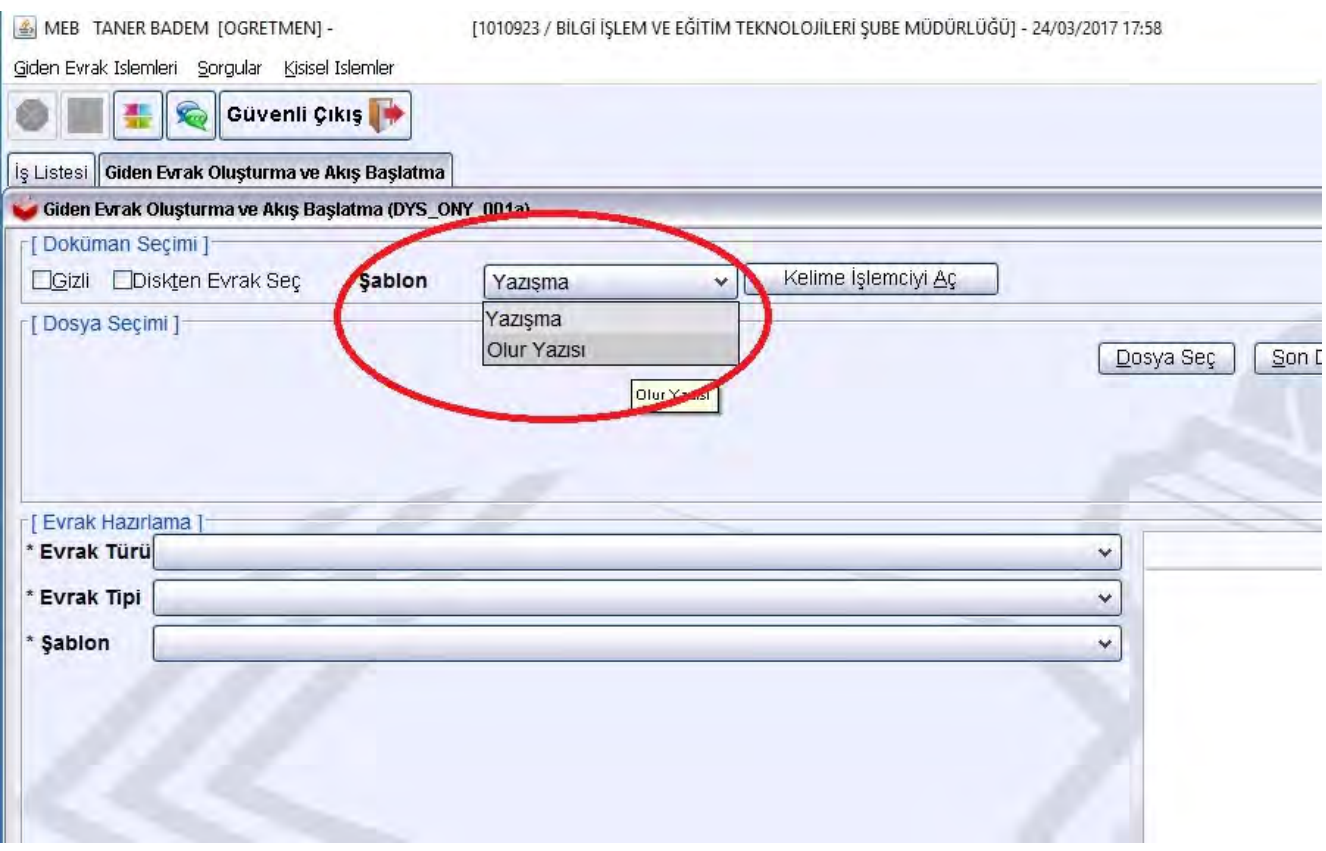

Kelime işlemciden Dosya‐Aç ile ekrana getirip elektronik imzaladığımız olur şablonunu kapatmadan simge durumuna küçültüp "B.Giden Evrak Hazırlama" bölümüne başlıyoruz. 5.adıma kadar işlemleri yaptıktan sonra 5.adım "Onay Listesi Düzenleme" bölümünü açıyoruz. Burada yazıyı hazırlayan memur önce kendi ismini sonra okul müdürünün ismini ekledikten sonra alt tarafta "Dış Birim" seçiyor.

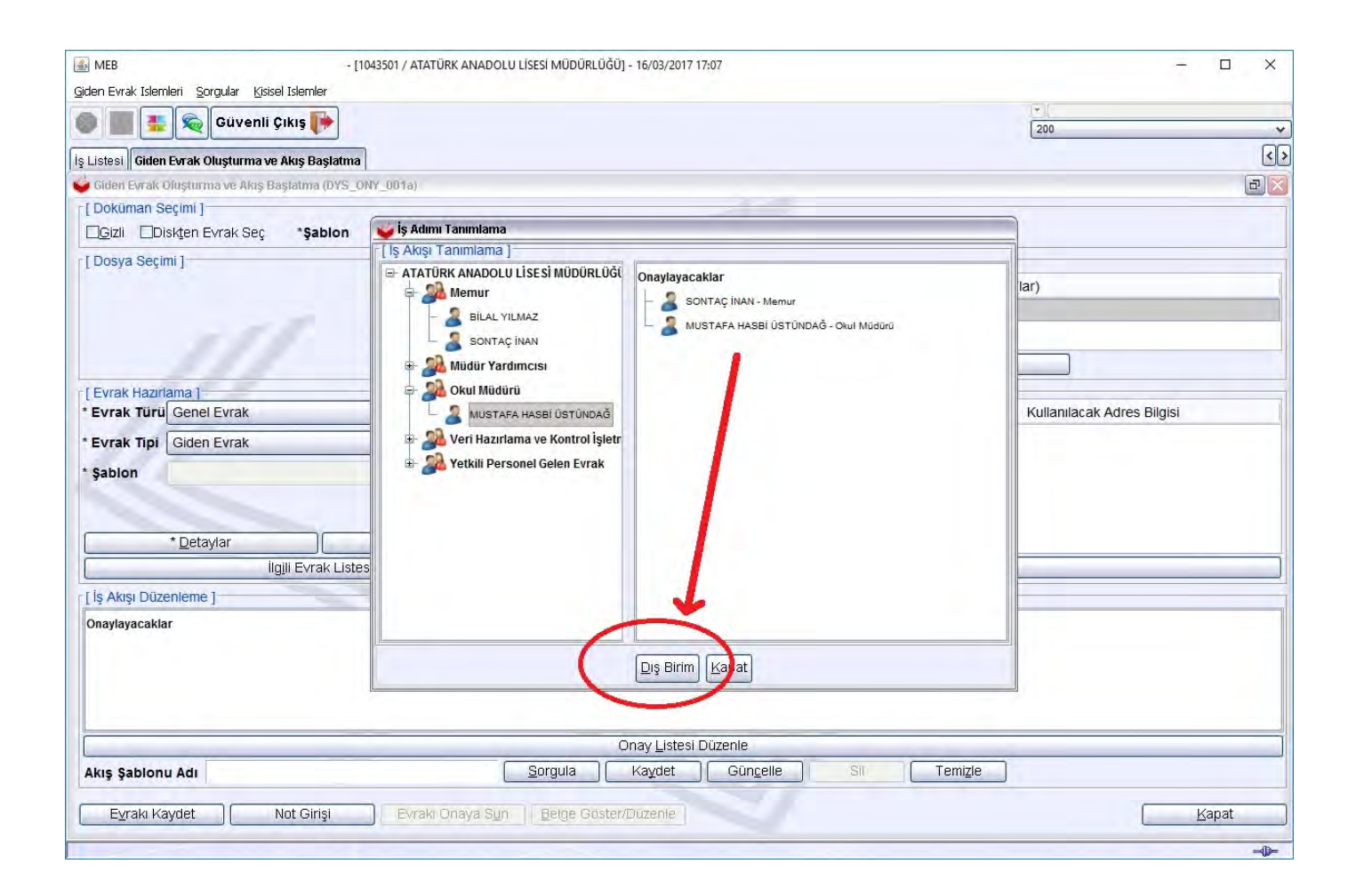

Gelen ekranda önce İl MEM sorgulanarak Elazığ İl Milli Eğitim Müdürlüğünü ekleyip tamam tıklıyoruz.

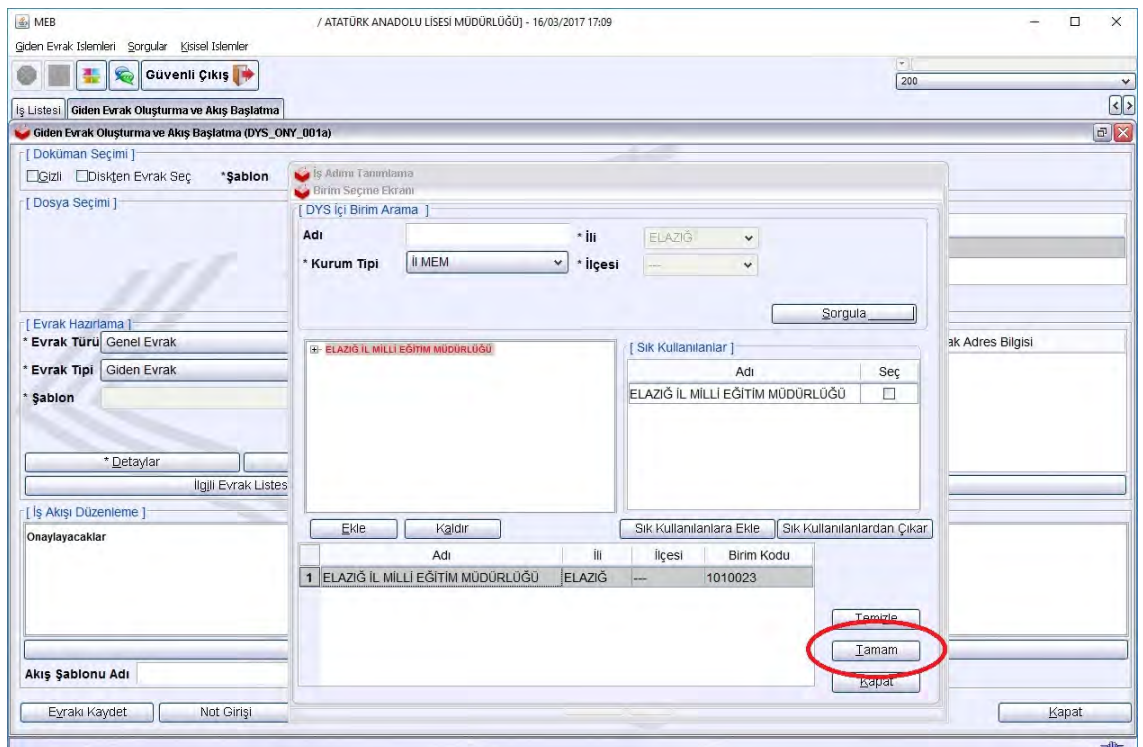

 Sonra tekrar "Dış Birim" tıklıyoruz. Bu kez İl MEM sorgulanarak Elazığ İl Milli Eğitim Müdürlüğü'nün sol tarafındaki **+** ya tıklayıp alt birimleri açıyoruz. Oradan Onayı okul müdüründen sonra hangi Şube Müdürü elektronik imzalayacaksa, o Şube Müdürünün tanımlı olduğu şubeyi ekleyip tamam tıklıyoruz. Burada örnek olarak "İnsan Kaynaklı Şubesi" seçilmiştir.

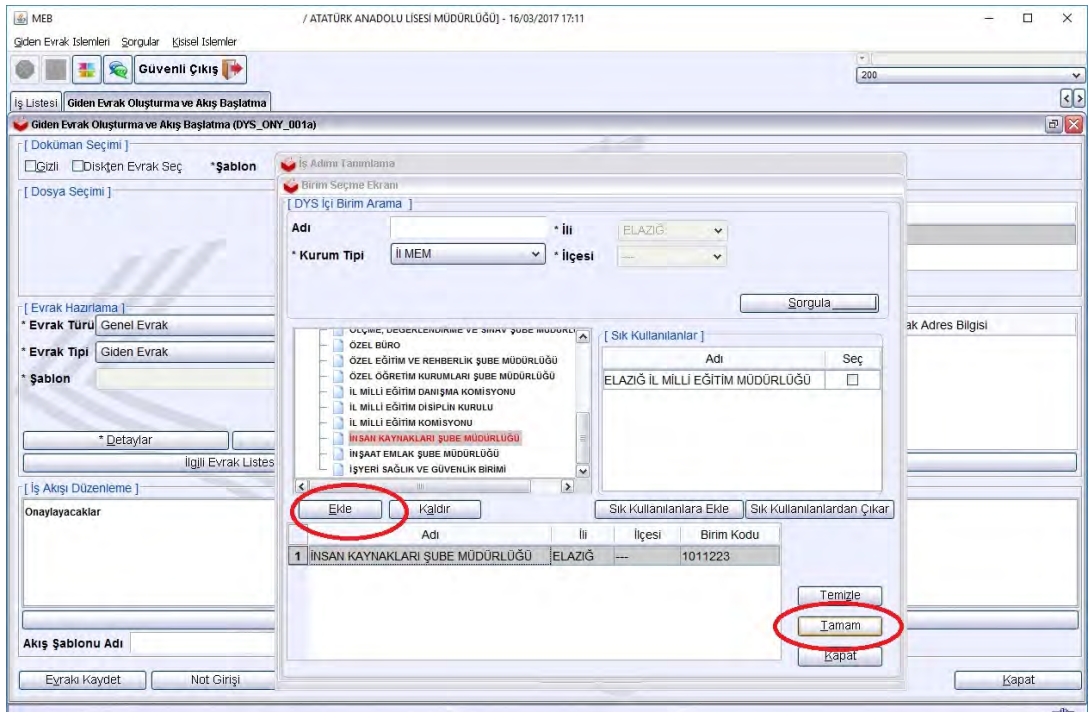

Elazığ İl Milli Eğitim Müdürlüğü ve onayımızı imzalayacak şube müdürünün olduğu şubeyi ekledikten sonra önce aşağıdaki ekranda görüldüğü gibi burada örnek olarak seçilen **İnsan Kaynakları Şube Müdürlüğü ve İl Milli Eğitim Şube Müdürü başlığının solundaki + ya** tıklayıp ilgili şube müdürünün ismini ekliyoruz. Şube müdürünü ekledikten sonra bu kez **Elazığ İl Milli Eğitim Müdürlüğü ve İl Milli Eğitim Müdürü başlığının solundaki + ya** tıklayıp Milli Eğitim Müdürü veya Müdür Adına yazıyı imzalayacak Müdür Yardımcısını ekliyoruz.

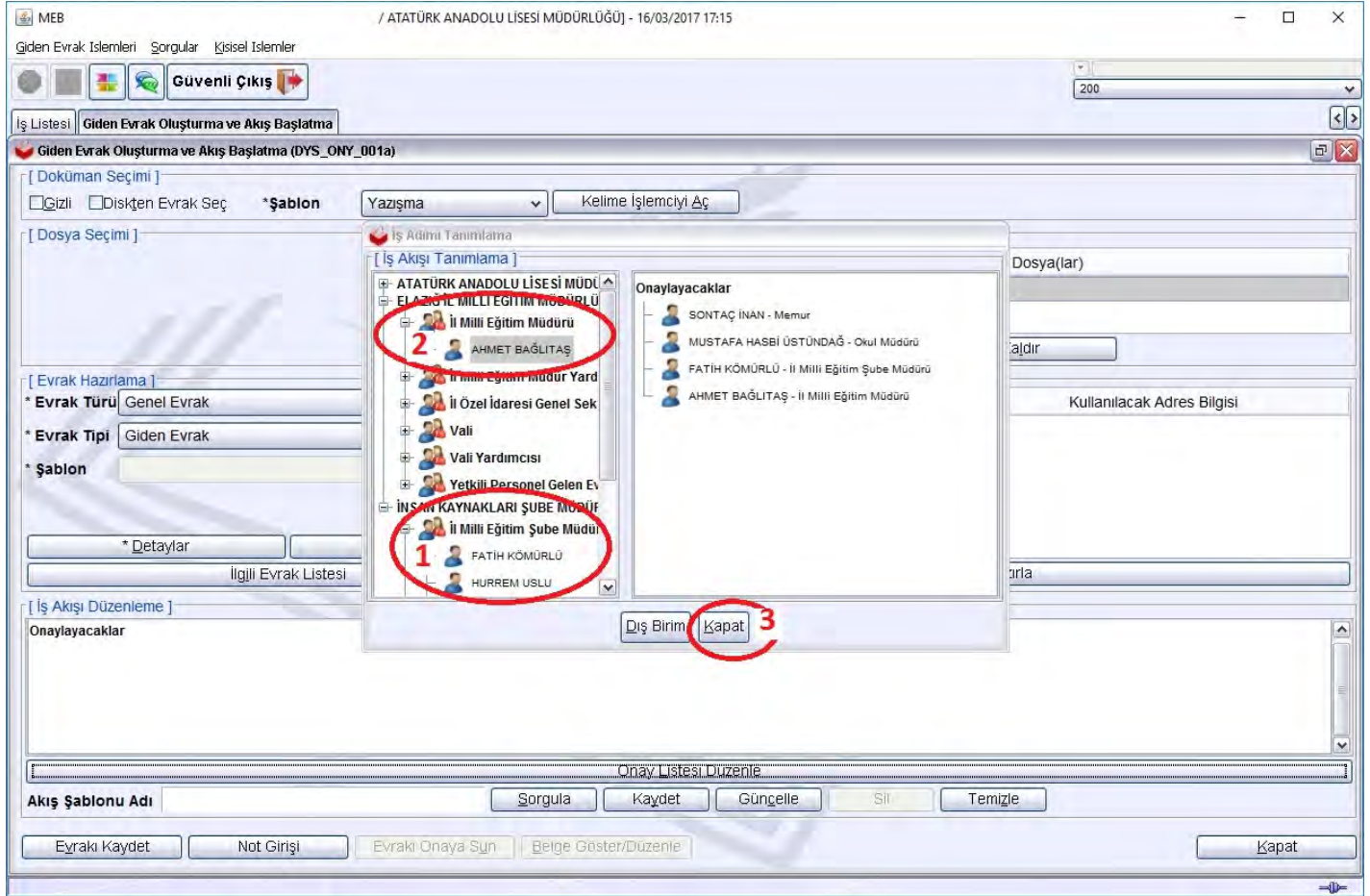

Aşağıdaki ekranda görüldüğü gibi Onaylayacaklar bölümünde izin formunun onaylanması için yazının akış süreci belirlenmiş oluyor.

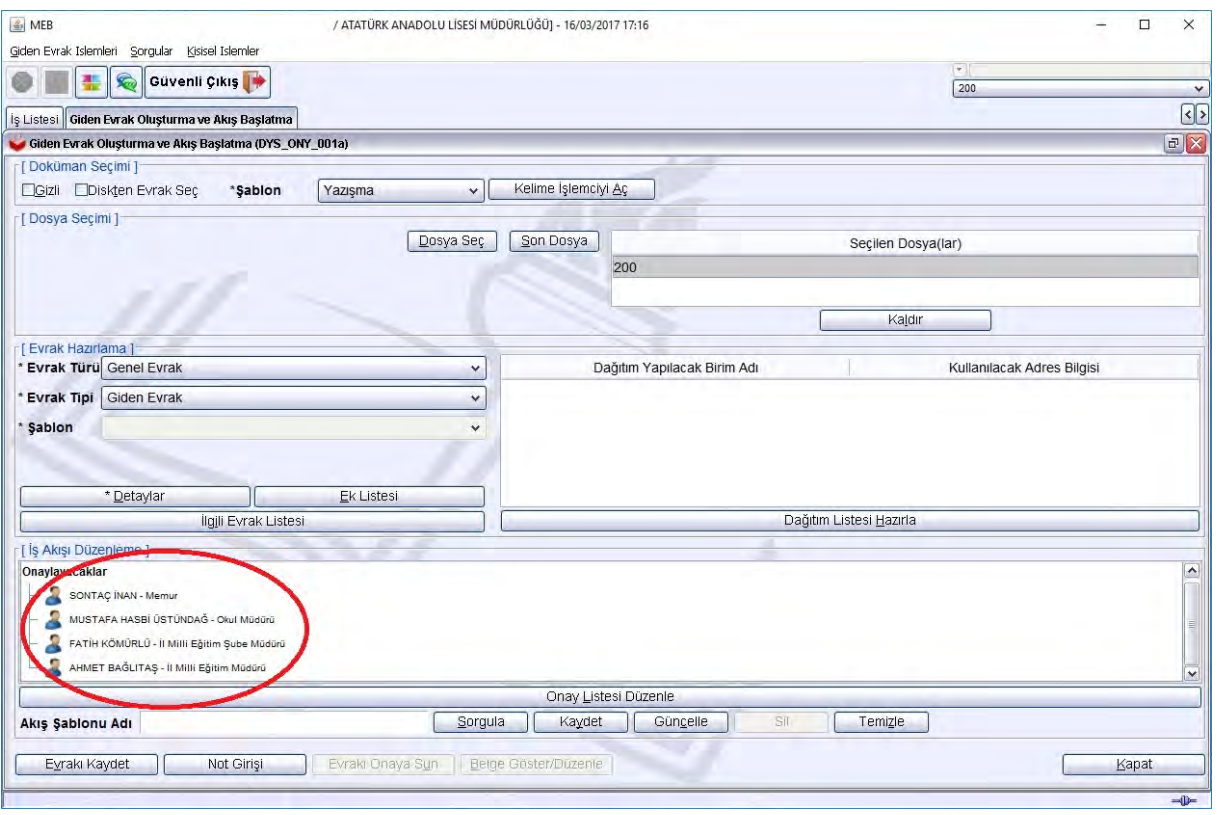

Bu aşamadan sonra "B.Giden Evrak Hazırlama" bölümünün son iki 6. Ve 7.adımları ile önce Evrakı Kaydet sonra Evrakı Onaya Sun yapıyoruz. Yazı bizden sonra sırasıyla okul Müdürünün onayıyla şube müdürünün ekranına, şube müdürünün onayıyla Milli Eğitim Müdürünün onayına düşer. Milli Eğitim Müdürü onayladıktan sonra izin formu onay yazısı tarih sayı alarak okulun yazıyı hazırlayan memurunun iş listesi aktif işlerine düşer. Memur son olarak yazıyı açıp "Evrak Gönder " yapar. Yazı Dağıtım Listesinde seçilen İl/İlçe Milli Eğitim Müdürlüğüne gitmiş olur.

**NOT: 1) A\_IZIN\_FORMU, C\_IZIN\_FORMU ve D\_IZIN\_FORMU ile "DYK Kurs açma öğretmen görevlendirme Teklif Formu" onayları için Dağıtım Listesinde DYS içi Kurum olarak İl/İlçe Milli Eğitim Müdürlüğü seçilecektir.** 

**2) "Ek Ders Ücret Onayı" ile DYK Kurs Ücret Onayı" için Dağıtım listesinde dağıtım seçilmeyecek boş bırakılacaktır. Onayımız tarih sayı alarak imzadan çıktıktan sonra yazıcı çıktısı alınarak "Güvenli Elektronik İmzalı Aslı İle Aynıdır" kaşesi vurulup paraf edilerek Maaş Mutemetliği birimine elden teslim edilecektir. Bu aşamada memur "Evrakı Gönder" yaparak onayımızın sistemin arşivine kaldırılmasını sağlayacaktır.** 

**Yine B\_IZIN\_FORMU için Dağıtım Listesi seçilmeyecek boş bırakılacaktır.**